# **Setting Tax Rates for eCommerce Orders**

8 Steps [View most recent version](https://app.tango.us/app/workflow/3ad715ab-7d30-4718-91f3-5b2ac3ece2d6?utm_source=pdf&utm_medium=pdf&utm_campaign=workflow%20export%20links) [7]

Created by

J.R. Heckler

Creation Date March 17, 2024 Last Updated March 17, 2024

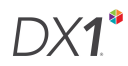

# **Select the 'Online Orders' tile from the Dashboard**

NOTE: If your Dealership is using DX1 DMS, this tile appears under 'Parts and Accessories'

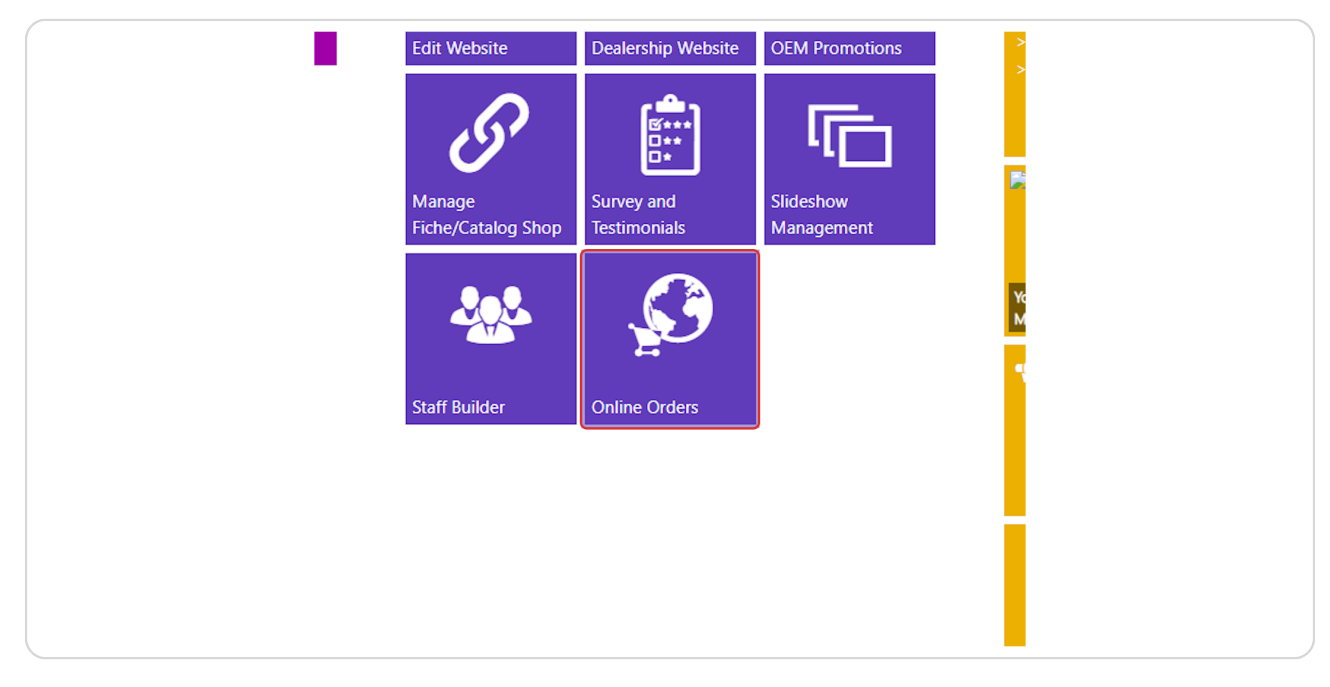

#### **STEP 2**

## **Select Tax Rates in the left hand menu.**

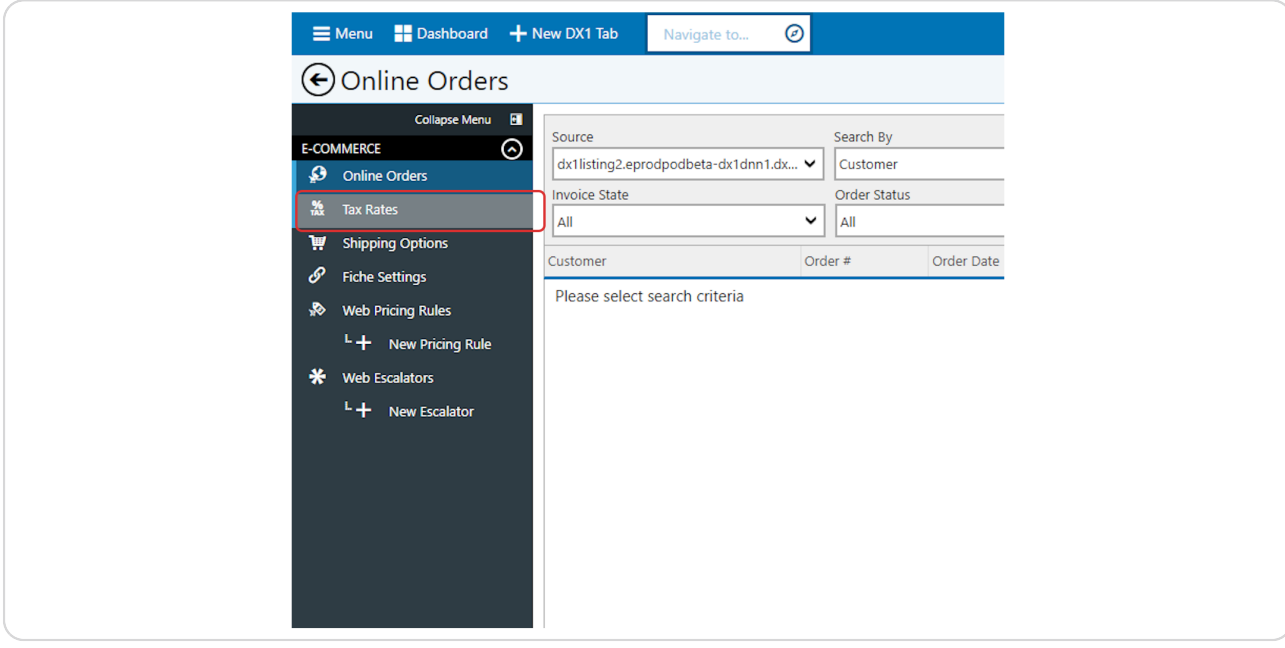

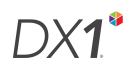

# **Click +Add**

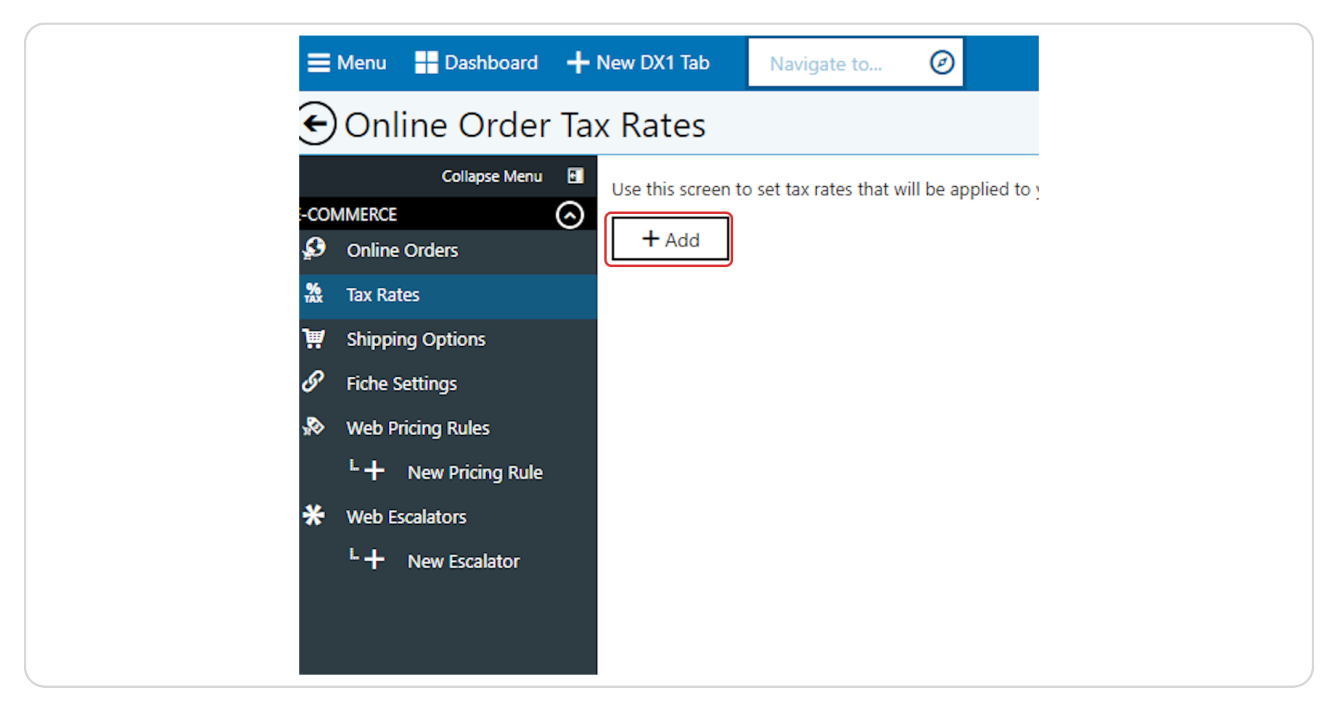

#### **STEP 4**

### **Select a state**

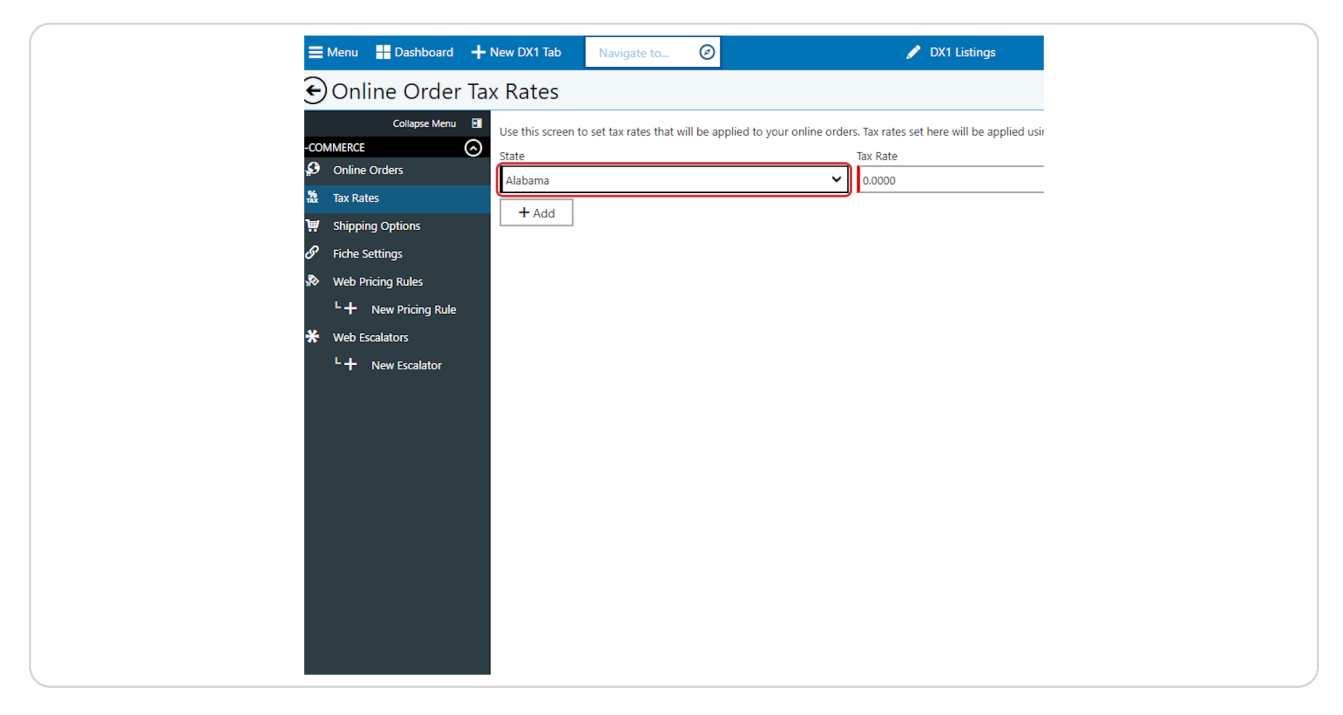

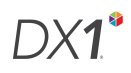

**Enter your desired tax rate, eg for 7% tax rate, enter 7.0000**

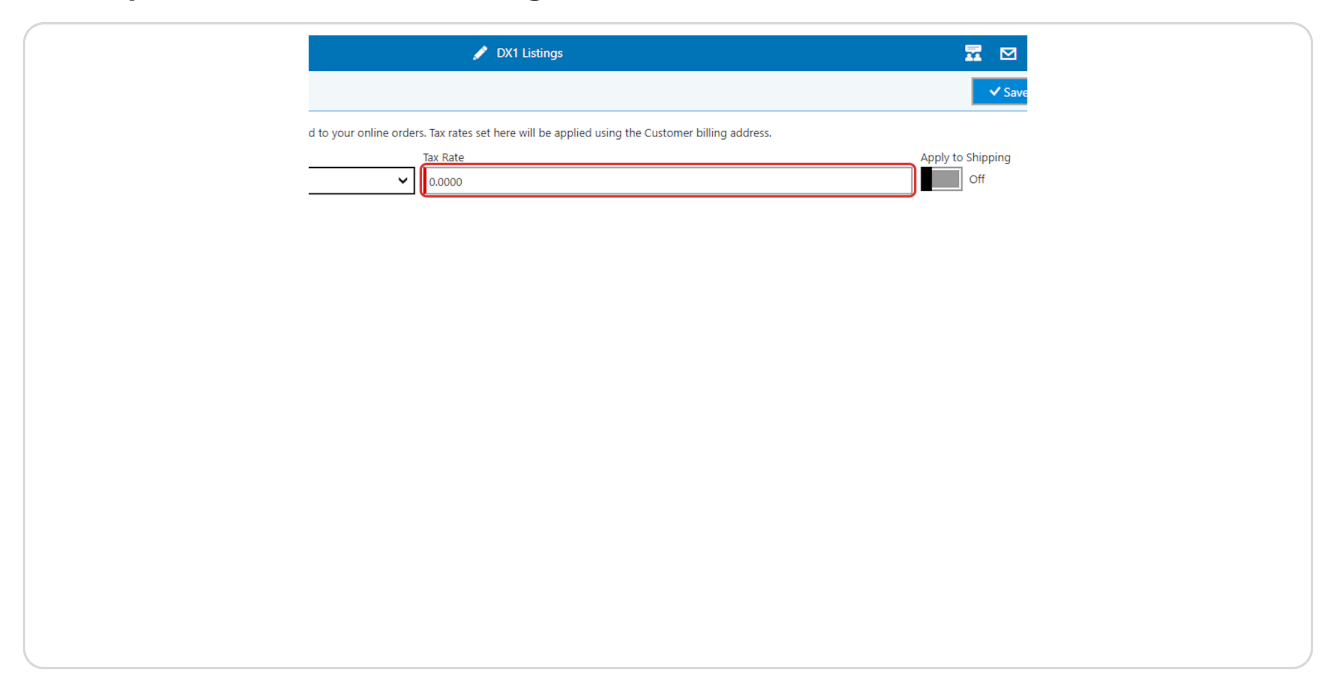

#### **STEP 6**

**If you wish to apply the tax to shipping charges as well as merchandise, toggle the 'Apply to Shipping' toggle to the ON position.**

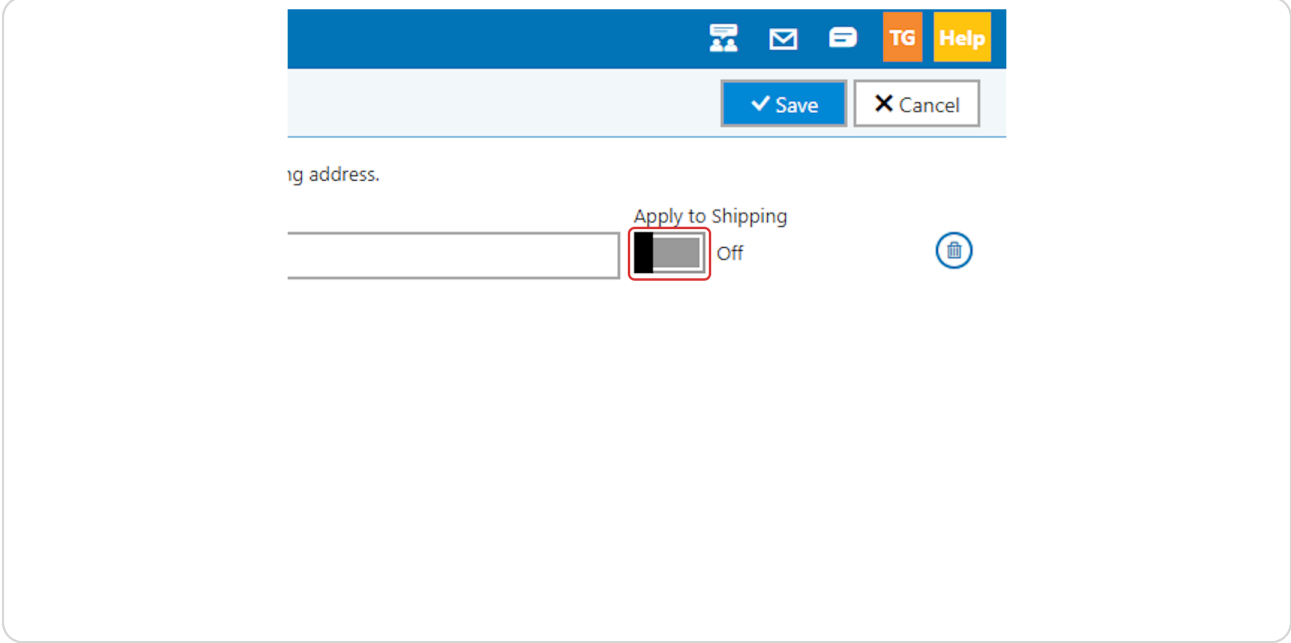

# **[Click on 'Save'](https://eprodpodbeta.dx1app.com/EcommerceTaxRate/Setting?dlrId=15d6a3b6-bc65-4904-a01b-a68a007880f8&orgId=1449e1e8-1024-47f9-8bab-fc2ad3f8ecad&_ltw1n4qn)**

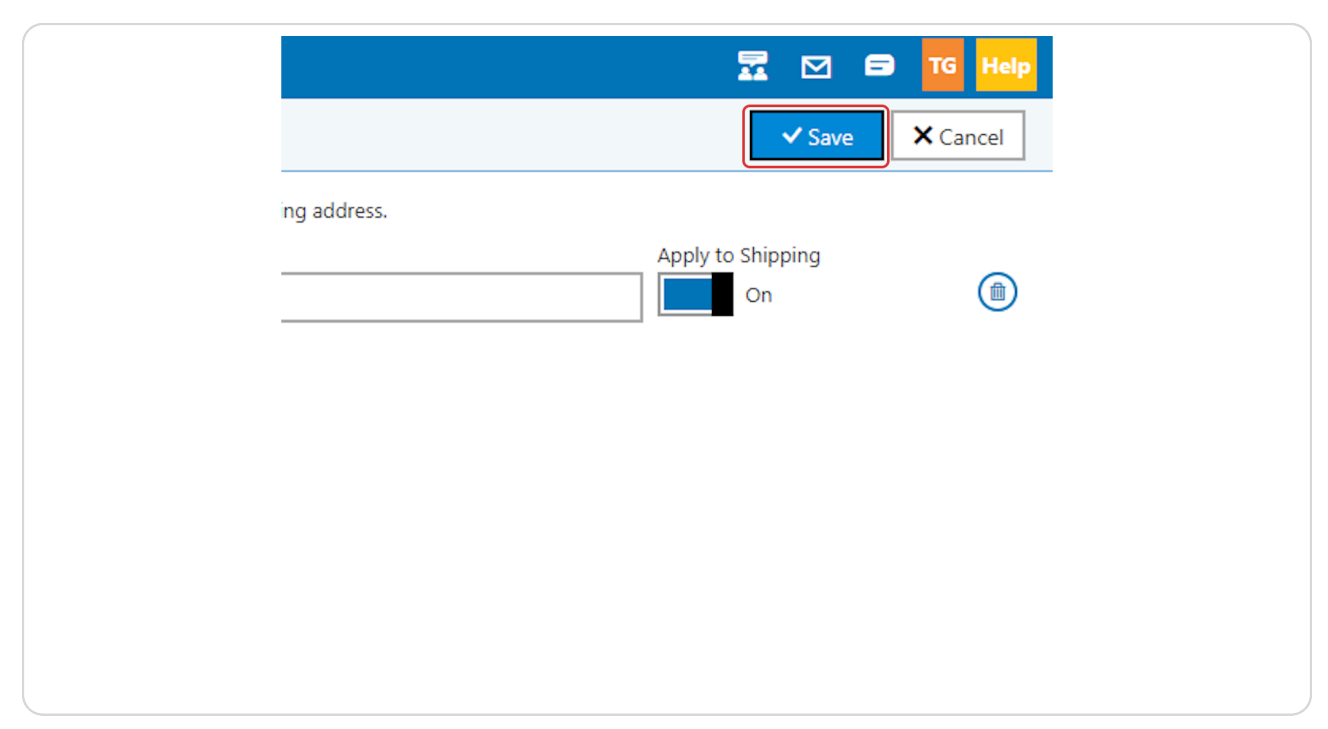

#### **STEP 8**

# **Repeat for each additional state in which you wish to charge tax.**

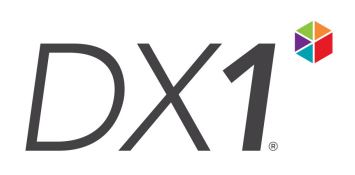